## *To reset your domain account/O365 password please follow the steps below:*

1. Open a browser and type the following URL: **outlook.office.com**

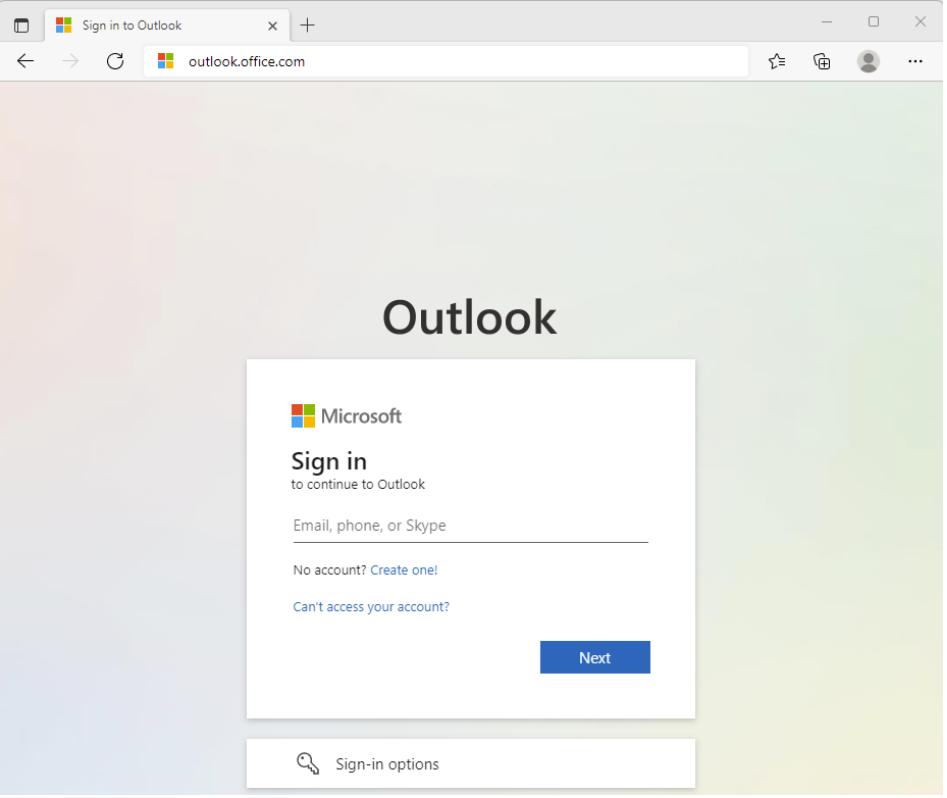

**2.** Select **"Can't access your account?"** option then follow step 3. Alternatively, enter your email address and click on **"Forgot my password"** and proceed to step 4.

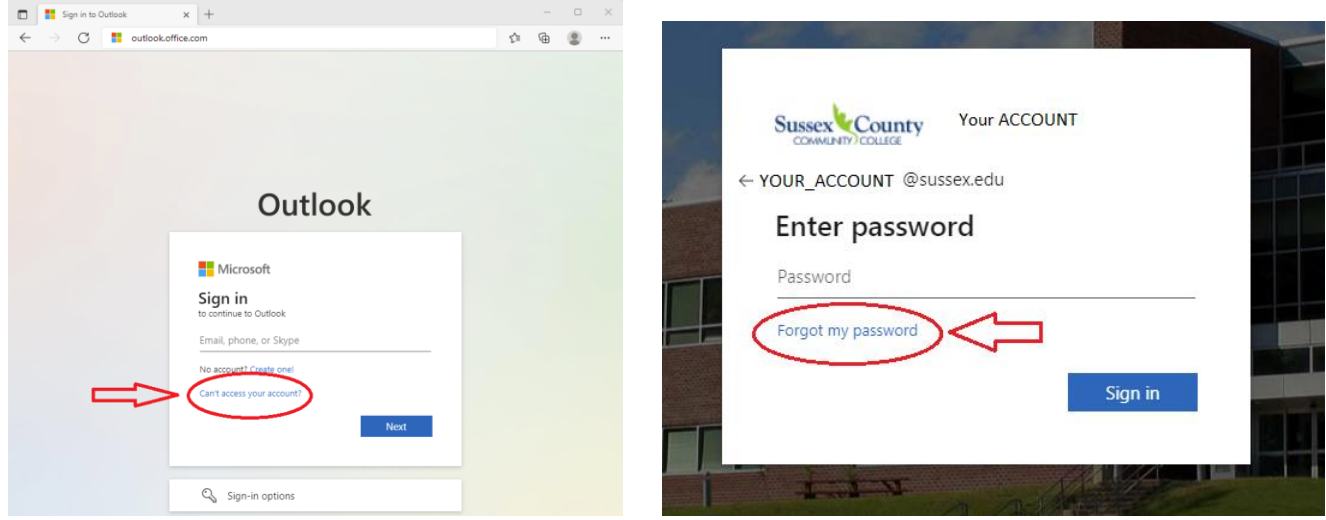

## 3. Select **"Work or school account"**

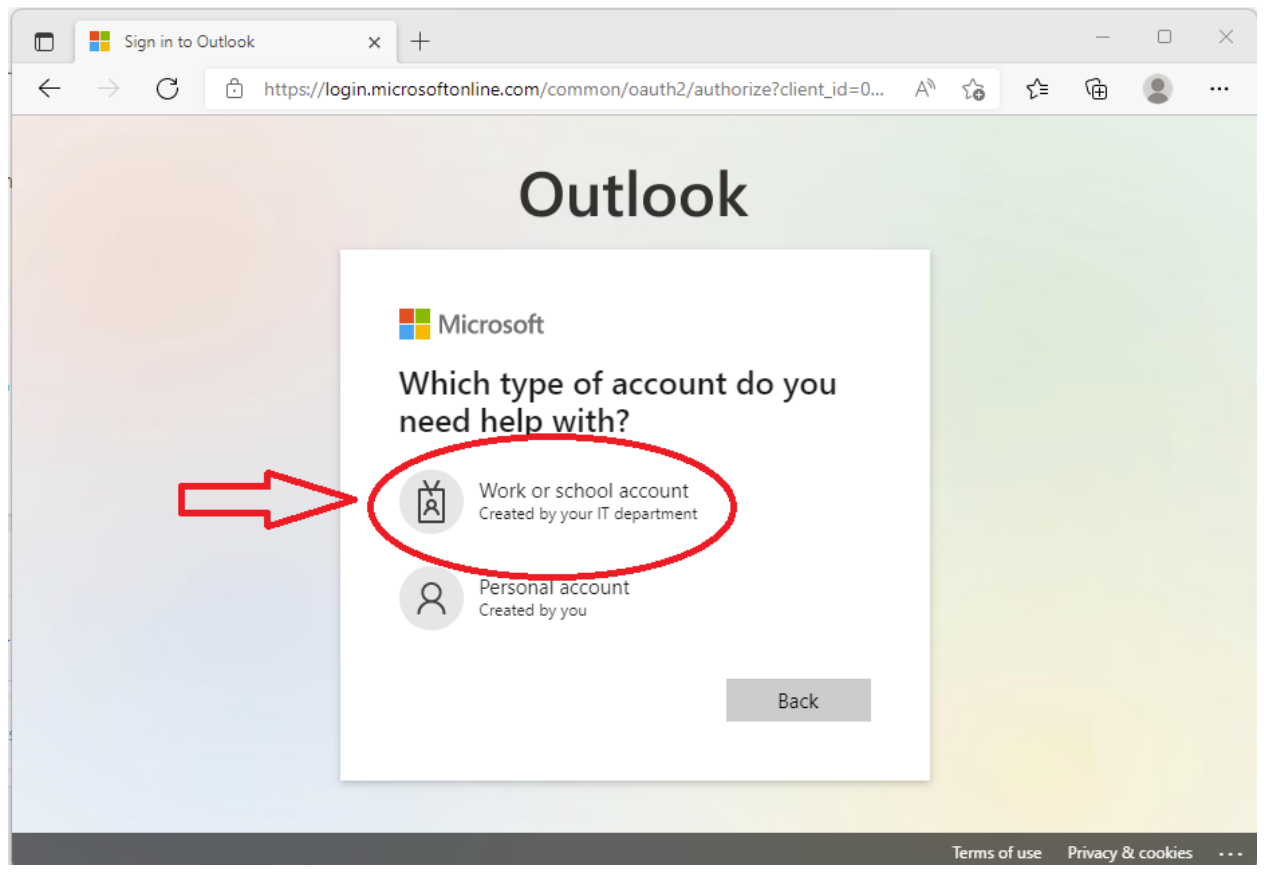

## 4. Enter your **email address** and **CAPTCHA**

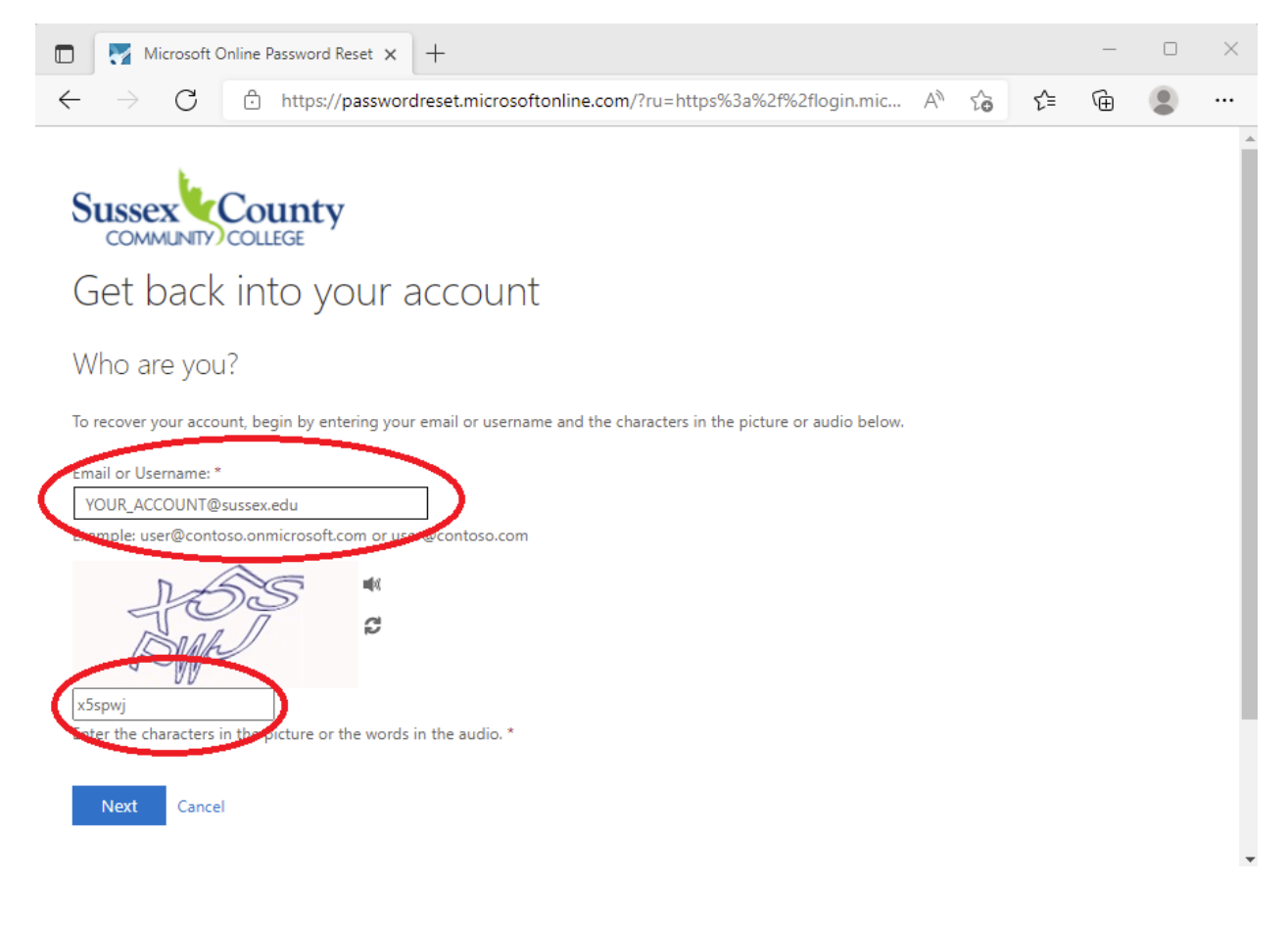

- 5. Pick one of the **"verification step 1"** available options. Please note that available options may differ, depending on recovery methods set up in the account.
- **6. Verification option examples:**

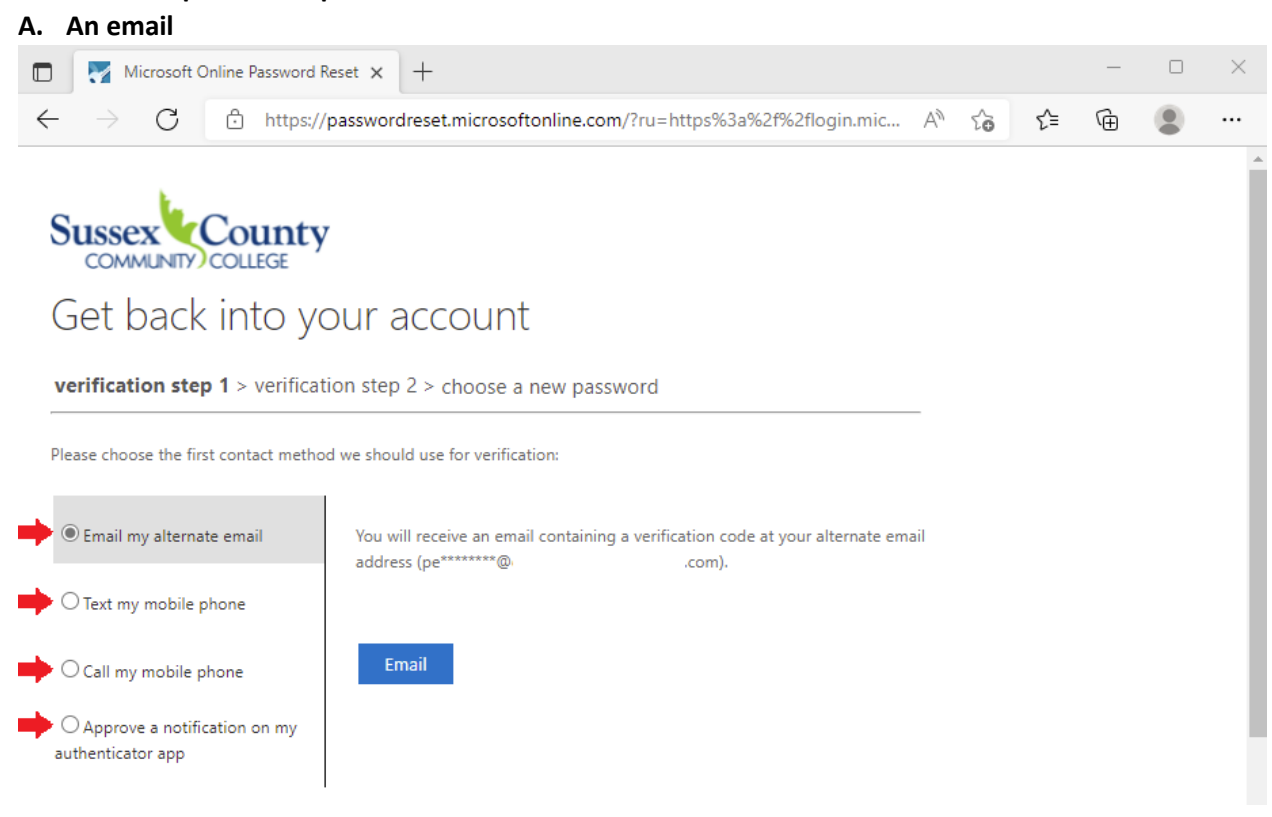

You will receive an email with a verification code. Enter it and click **"Next"**

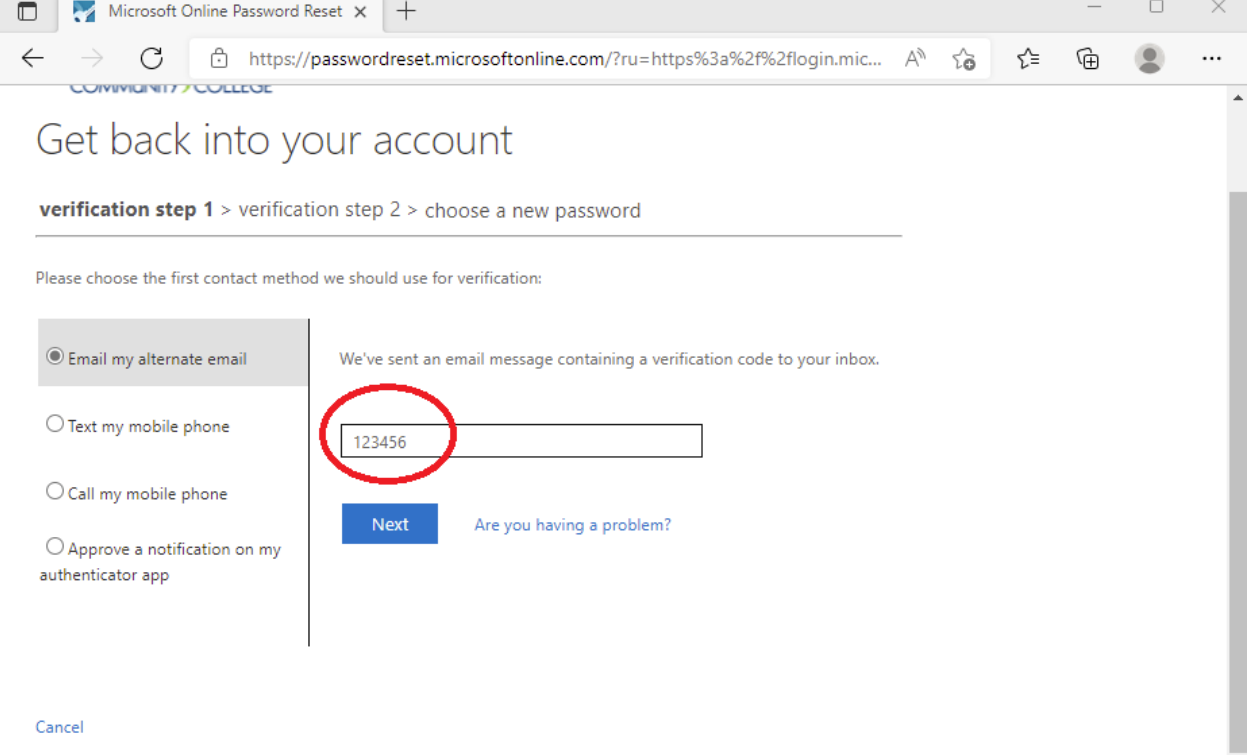

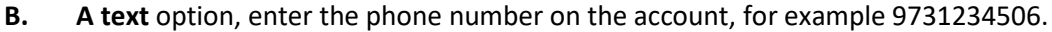

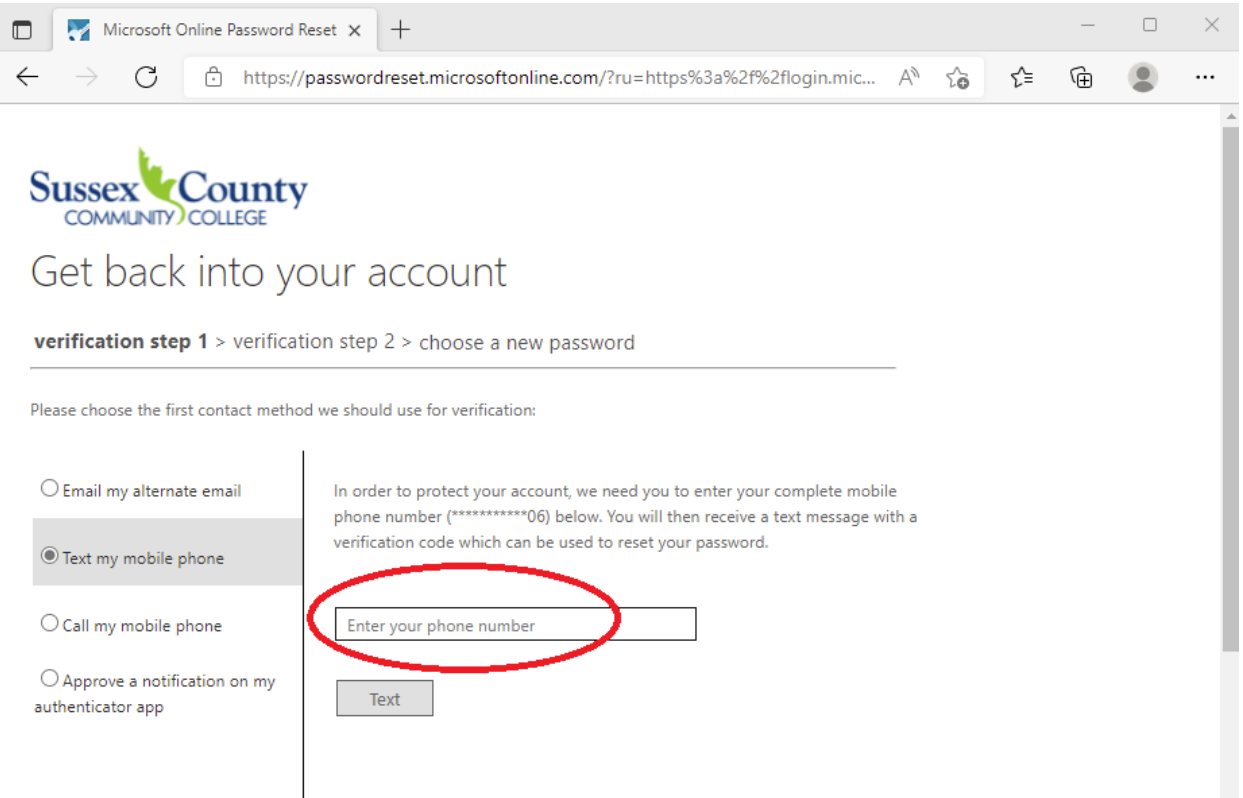

You will receive a text message with a code, enter the code as shown below

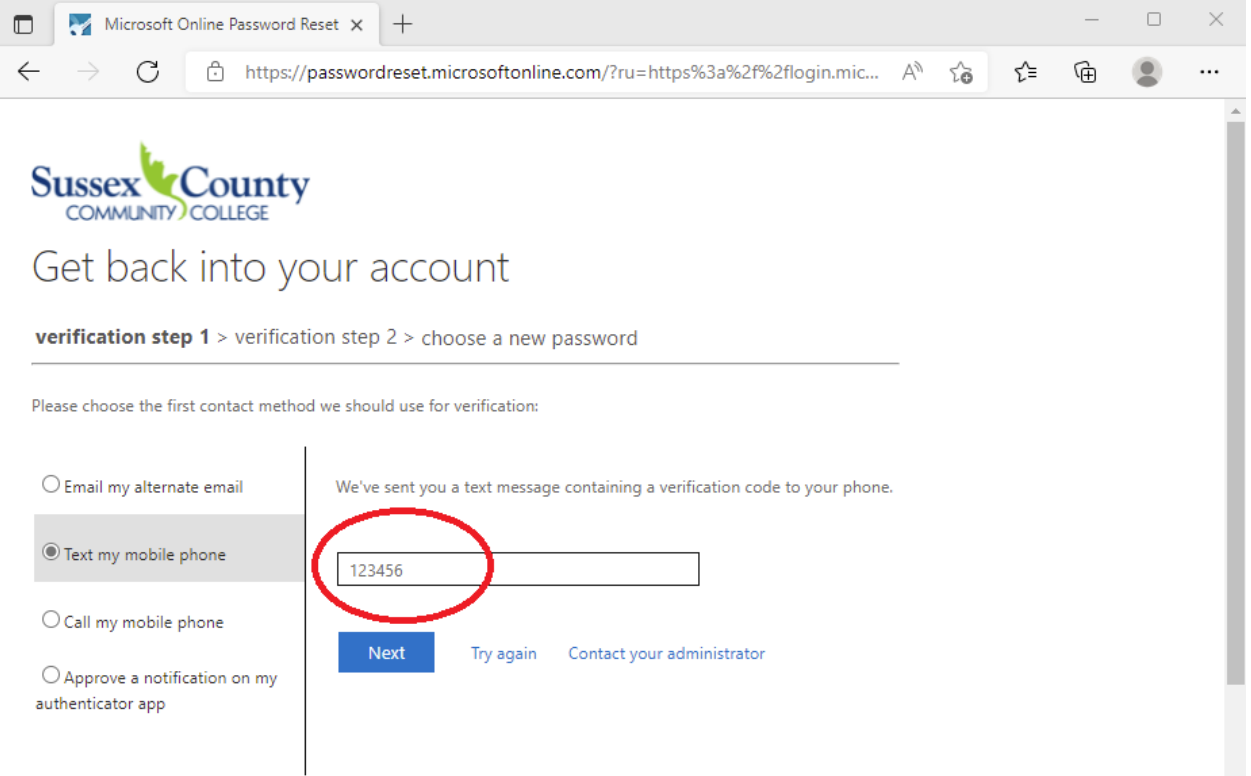

## **C.** A **call** option, enter a phone number associated with the account, for example 9731234506

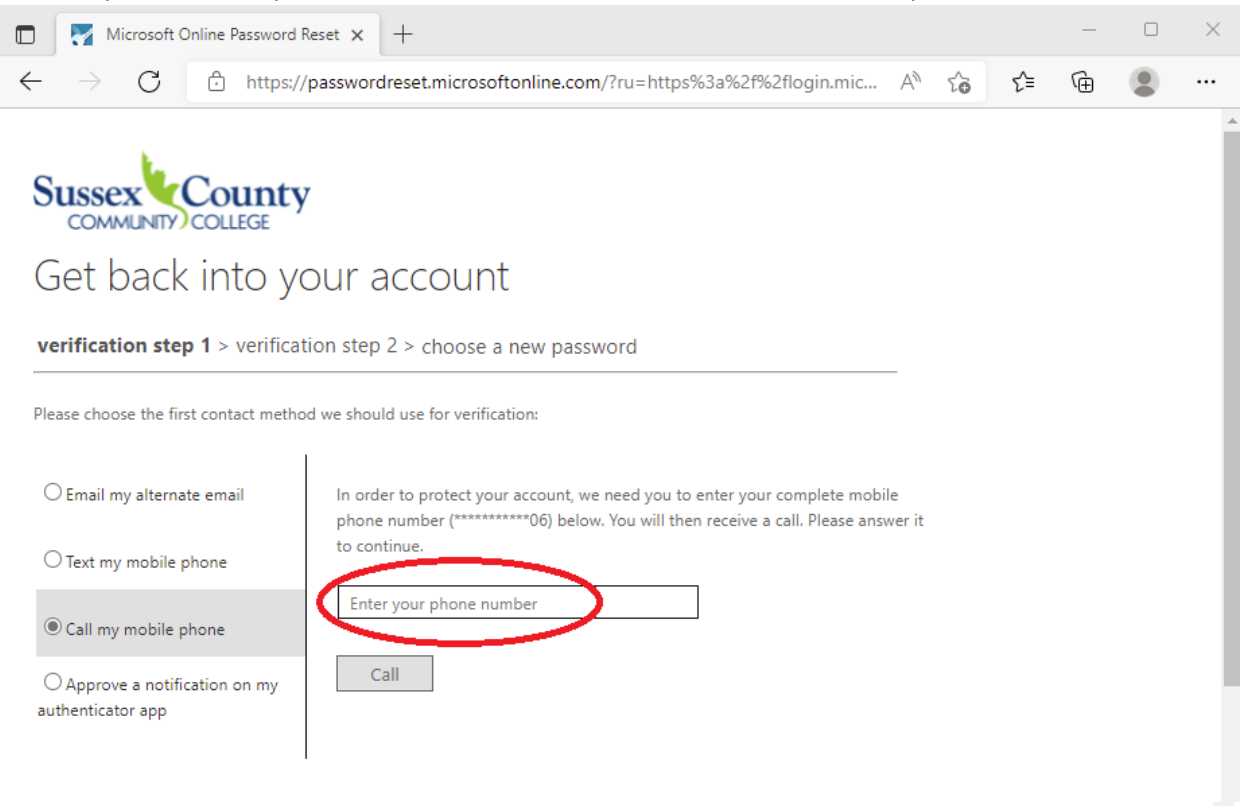

You will receive an automated call from Microsoft requesting you to press a # key to confirm reset verification.

**D.** A **Microsoft Authenticator** option, this option will trigger a notification to your mobile device similar the login approval request.

7. Once the 1<sup>st</sup> verification step is confirmed, you will be required to go through the 2<sup>nd</sup> verification step using one of the alternate methods. A sample options are shown below.

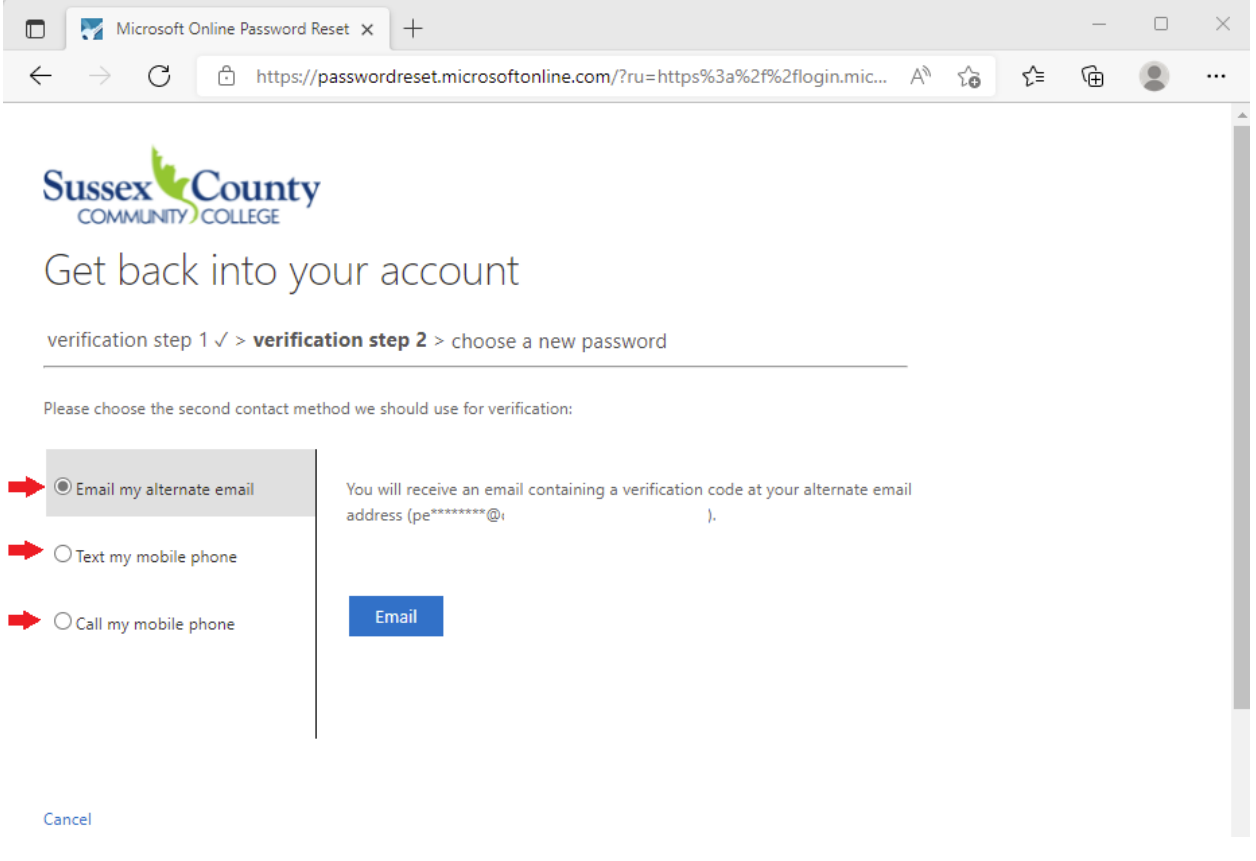

- 8. Process for the second verification is the same of the 1<sup>st</sup> one. You will be required to one of the following: a verification code from email or text, answer a call and confirm with a # key, or approve notification in the Microsoft Authenticator app.
- 9. Once 2nd verification is completed, you will have an option to **enter your new password**

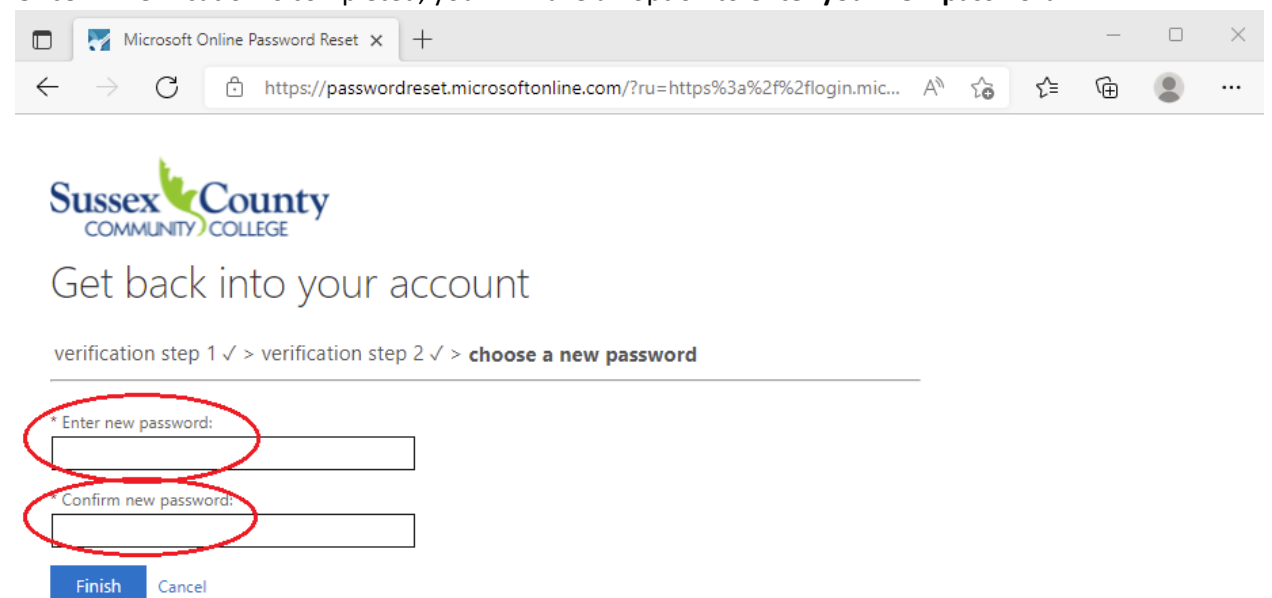

10. Once password is successfully reset, you will receive a confirmation and an option to **"click here"** to sign in using your new password.

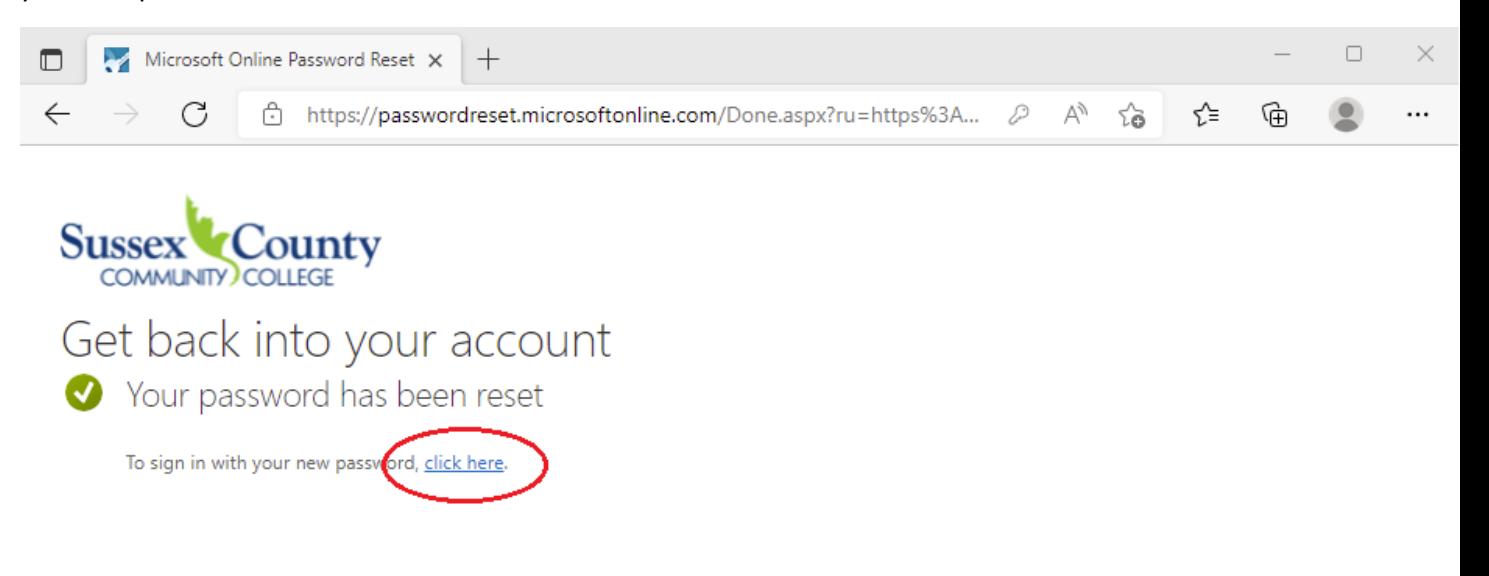

**11. Congratulations! You successfully reset your password.**